# AutoSegment tutorial

Retrieve offline data for MyHeritage/23andme/FamilyTreeDNA and GEDmatch

AutoSegment is a DNA segment-based clustering method that is available for segment data from MyHeritage, 23 andme, FamilyTreeDNA and GEDmatch. Requires segment data downloaded from testing companies and it does not require credential information. An AutoSegment analysis can be started using this link: <a href="https://members.geneticaffairs.com/autosegment">https://members.geneticaffairs.com/autosegment</a>

### Retrieving segment data for MyHeritage

Login to MyHeritage and visit the DNA matches page: <a href="https://www.myheritage.com/dna/matches">https://www.myheritage.com/dna/matches</a>

Click on the three vertical dots to expand the menu. Select the first option to retrieve the DNA match list, the second option will allow the retrieval of the segment data. Both files will be mailed.

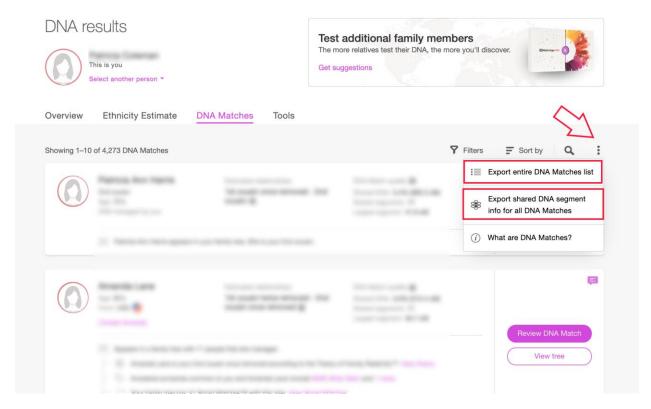

Save the attachments from the e-mails and go to the Genetic Affairs AutoSegment page for MyHeritage: <a href="https://members.geneticaffairs.com/autosegment/addWebsite/MyHeritage">https://members.geneticaffairs.com/autosegment/addWebsite/MyHeritage</a>

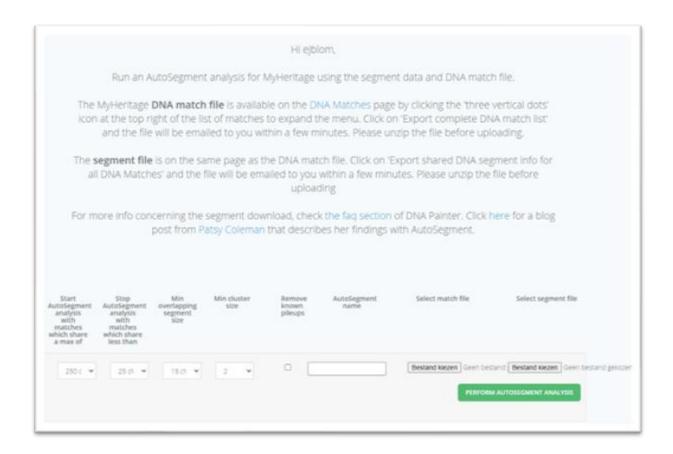

Adjust the search parameters, fill in the name field and select the segment file and match file. After you start the analysis, results will appear within 15 min in your mailbox. If no results appear, it is possible that too low cM values were employed. Try raising the minimum cM settings and retry the analysis. If it still doesn't provide results, contact us via <a href="mailto:info@geneticaffairs.com">info@geneticaffairs.com</a>

## Retrieving segment data for FamilyTreeDNA

Login into FamilyTreeDNA and visit your Family Finder page:

 $\underline{\text{https://www.familytreedna.com/my/familyfinder}}. \ Go \ to \ the \ bottom \ of \ the \ page \ and \ click \ on$ 

"Download Matches: CSV"

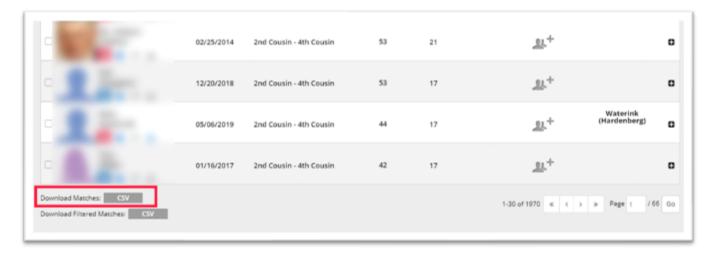

Save the matches file to your local drive. Next, visit the chromosome browser page for the segment data: <a href="https://www.familytreedna.com/my/family-finder/chromosome-browser">https://www.familytreedna.com/my/family-finder/chromosome-browser</a>

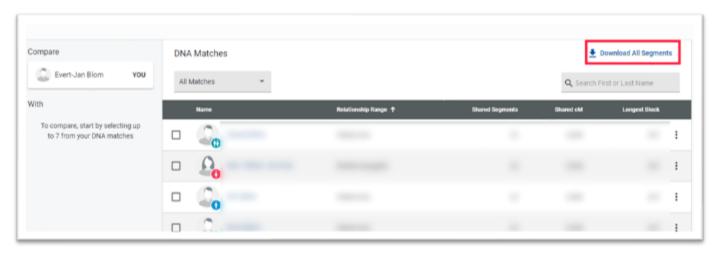

Click on "Download all segments" to download the segment data.

Next, go to the Genetic Affairs AutoSegment page for FamilyTreeDNA: <a href="https://members.geneticaffairs.com/autosegment/addWebsite/FamilyTreeDNA">https://members.geneticaffairs.com/autosegment/addWebsite/FamilyTreeDNA</a>

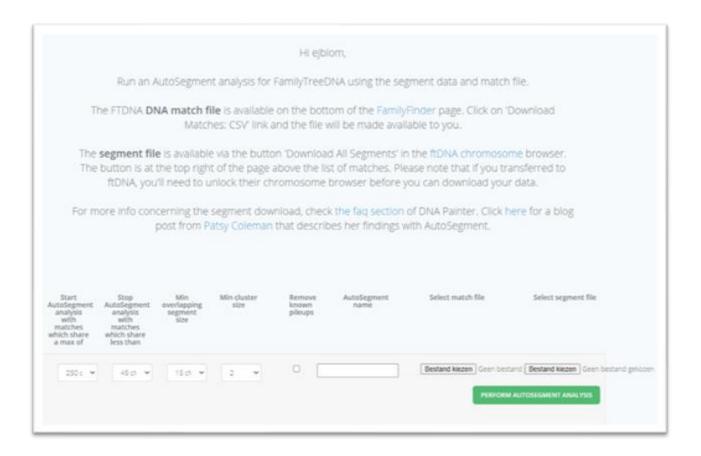

Adjust the search parameters, fill in the name field and select the segment file and match file. After you start the analysis, results will appear within 15 min in your mailbox. If no results appear, it is possible that too low cM values were employed. Try raising the minimum cM settings and retry the analysis. If it still doesn't provide results, contact us via <a href="mailto:info@geneticaffairs.com">info@geneticaffairs.com</a>

# Retrieve data for 23andme

The AutoSegment analysis for 23andme is the only analysis that only requires one file. This is because 23andme has merged the DNA match data into the segment file. To obtain this file, first go to <a href="https://www.23andme.com">https://www.23andme.com</a> and login. Next, go to the DNA relatives page (<a href="https://you.23andme.com/tools/relatives/">https://you.23andme.com/tools/relatives/</a>):

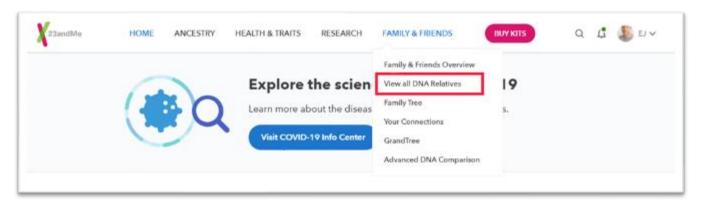

On the DNA relatives page, scroll to the bottom and click on "Download aggregate data"

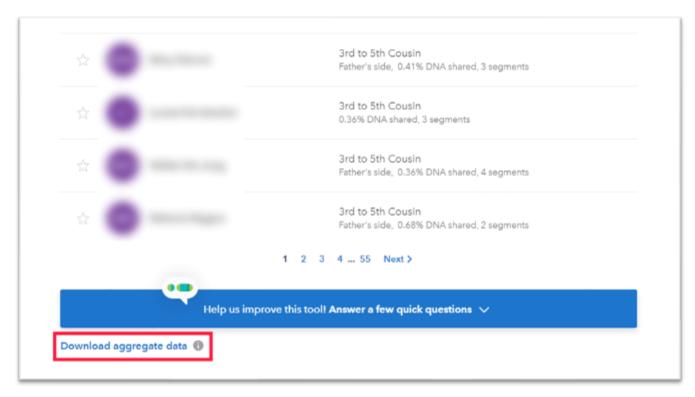

This will allow you to download all segment/match data to your local drive. You can also obtain this file by using to this direct link: <a href="https://you.23andme.com/tools/relatives/download/">https://you.23andme.com/tools/relatives/download/</a>

Next, go to the Genetic Affairs AutoSegment page for 23andme: <a href="https://members.geneticaffairs.com/autosegment/addWebsite/23andme">https://members.geneticaffairs.com/autosegment/addWebsite/23andme</a>

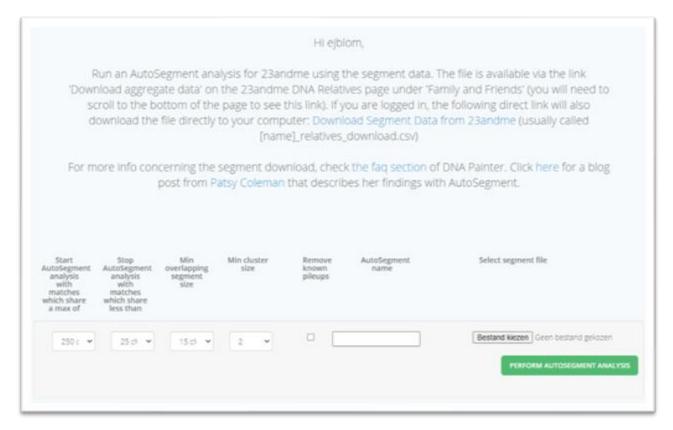

Adjust the search parameters, fill in the name field and select the segment/match file. After you start the analysis, results will appear within 15 min in your mailbox. If no results appear, it is possible that too low cM values were employed. Try raising the minimum cM settings and retry the analysis. If it still doesn't provide results, contact us via <a href="mailto:info@geneticaffairs.com">info@geneticaffairs.com</a>

### Retrieve data for GEDmatch

GEDmatch is the only company that provides triangulated segments in addition to regular DNA segment data. AutoSegment employs both files since the regular DNA segment file contains information concerning the DNA matches that is not available in the triangulated segments file.

Log into GEDmatch and select the Tier 1 – Segment Search (https://www.gedmatch.com/segment\_search.php):

#### Tier 1

- One-To-Many DNA Comparison Beta
- One-To-Many DNA Comparison
- Q-Matching One-To-One
- Segment Search
- Phasing
- Triangulation
- Multiple Kit Analysis (MKA)
- Lazarus
- My Evil Twin
- Combine multiple kits into 1 superkit NEW!
- Clusters, Single Kit input, Basic Version NEW!
- Find common ancestors (MRCA) from DNA matches NEW

Fill in the concerned Kit Number, select the max number of closest matches to consider (for instance 5000) and enable the "Prevent Hard Breaks" option:

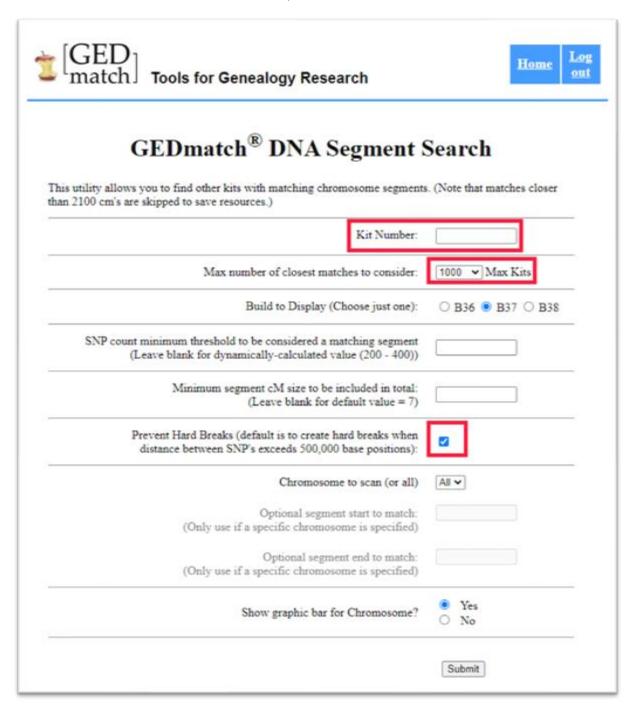

Click on submit and let the tool analyze the data. After it is finished, click on the "here" button in the top of the screen and save the **csv** file to your local drive.

Next, we will download the triangulated data from GEDmatch. From the main page, select the triangulation option:

#### Tier 1

- One-To-Many DNA Comparison Beta
- One-To-Many DNA Comparison
- Q-Matching One-To-One
- Segment Search
- Phasing
- Triangulation
- Multiple Kit Analysis (MKA)
- Lazarus
- My Evil Twin
- Combine multiple kits into 1 superkit NEW!
- Clusters, Single Kit input, Basic Version NEW!
- Find common ancestors (MRCA) from DNA matches NEW

Fill in the concerned Kit Number, select the max number of closest matches to consider (for instance 5000) and start the analysis by clicking on the submit button:

| $\mathbf{z}^{[GED]}$ Tools for Genealogy Research                                                                                                    | Home Log out                                                                                                    |  |  |  |  |  |
|----------------------------------------------------------------------------------------------------|----------------------------------------------------------------------------------------------------|--|--|--|--|--|
| GEDmatch Segment Triangulation                                                                                                    |                                                                                                    |  |  |  |  |  |
| 'his utility finds people who match you with your top close matches as shown in the one-to-many results and below the pper threshold limit that you specify. It then compares those matches against each other. Results can be sorted by hromosome and position, or by kit number, chromosome and position, and then displayed in tabular and graphical format or each matching segment larger than 7 cM. Close relatives can be excluded from results by specifying an upper segment hreshold limit. All kits must have completed batch processing to be included in results. |                                                                                                    |  |  |  |  |  |
| Kit Number:                                                                                                    |                                                                                                    |  |  |  |  |  |
| Max number of closest matches to consider:                                                                                                    | 500 V Max Kits                                                                                                    |  |  |  |  |  |
| Upper Segment Threshold Limit:                                                                                                    | 3000 <b>∨</b> cM                                                                                                    |  |  |  |  |  |
| Minimum Segment length:                                                                                                    | 7 cm ✔ Minimum cM                                                                                                    |  |  |  |  |  |
| Chromosome to triangulate (or all)                                                                                                    | All                                                                                                    |  |  |  |  |  |
| Build to Display (Choose just one):                                                                                                    | ○ B36 • B37 ○ B38                                                                                                    |  |  |  |  |  |
| Display Options:                                                                                                    | <ul> <li>○ Show results sorted by chromosome, segment start position</li> <li>○ Show results sorted by kit_number, chromosome, segment start position</li> <li>● Show results sorted both ways</li> </ul> |  |  |  |  |  |
| Cross-match triangulated segments with others within chromosome.  Cross-match limit per chromosome:  Note: For maxKits > 500, limiting the cross-match limit to 200 is advised, as cross-matching is CPU-intensive and when a set of triangulated segments for a chromosome is large (>200), the time to cross-match segments can grow very large.  Only triangulated segments > 7 cM considered for cross-matching.                                                                                                    | □ 200 ✔ Cross-Match Limit                                                                                                    |  |  |  |  |  |
|                                                                                                    | Submit                                                                                                    |  |  |  |  |  |

Browse to the end of the page and locate the download link:

| GEDmatch Segment Triangulation (V0.3)                                                                                                    |     |   |        |         |      |  |  |
|----------------------------------------------------------------------------------------------------|-----|---|--------|---------|------|--|--|
| Triangulation with Kit                                                                                                    |     |   |        |         |      |  |  |
| All kits shown in columns Kit1 and Kit2 are taken from the closest 3000 matches to M020545 with a total matching segment count less than 3000 cM.  Matches above 3000 cM (total) are not shown.  3-Way (Triangulated) segment matches are shown in preest. This is an indication of common ancestry.  Segments shown are larger than 7 cM and between 200 and 400 SNPs.  Triangulated Segments: 501 of 501  Click HERE to download triangulated segment data to a comma-separated CSV file.  Triangulated results sorted by Chromosome, Start Position: |     |   |        |         |      |  |  |
| Chr Kit 1                                                                                                    | Kit | 2 | Start  | End     | cM   |  |  |
| 1                                                                                                    |     |   |        |         |      |  |  |
| 1                                                                                                    |     |   | 776546 | 4488979 | 11.7 |  |  |
| 1                                                                                                    |     |   | 798959 | 3000924 | 7.3  |  |  |
| 1                                                                                                    |     |   | 798959 | 3000924 | 7.3  |  |  |
|                                                                                                    |     |   |        |         |      |  |  |

Download the triangulated data by clicking on the 'here' link in the bottom of the screen. This will allow you to save a **csv** file to your local drive.

Next, go to the Genetic Affairs AutoSegment page for GEDmatch: <a href="https://members.geneticaffairs.com/autosegment/addWebsite/GEDmatch">https://members.geneticaffairs.com/autosegment/addWebsite/GEDmatch</a>

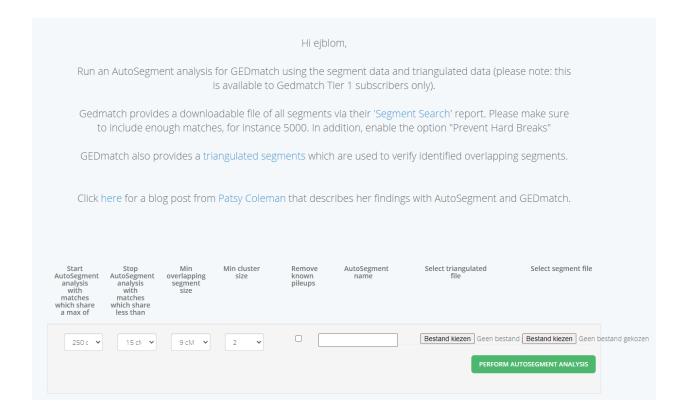

Adjust the search parameters, fill in the name field and select the triangulated and segment file. After you start the analysis, results will appear within 15 min in your mailbox. If no results appear, it is possible that too low cM values were employed. Try raising the minimum cM settings and retry the analysis. If it still doesn't provide results, contact us via <a href="mailto:info@geneticaffairs.com">info@geneticaffairs.com</a>